# **计算机软件编程能力认证考试 系统使用文档**

# **一、 考生登录**

在考试界面中输入准考试号和密码,点击"登录"以登录系统。

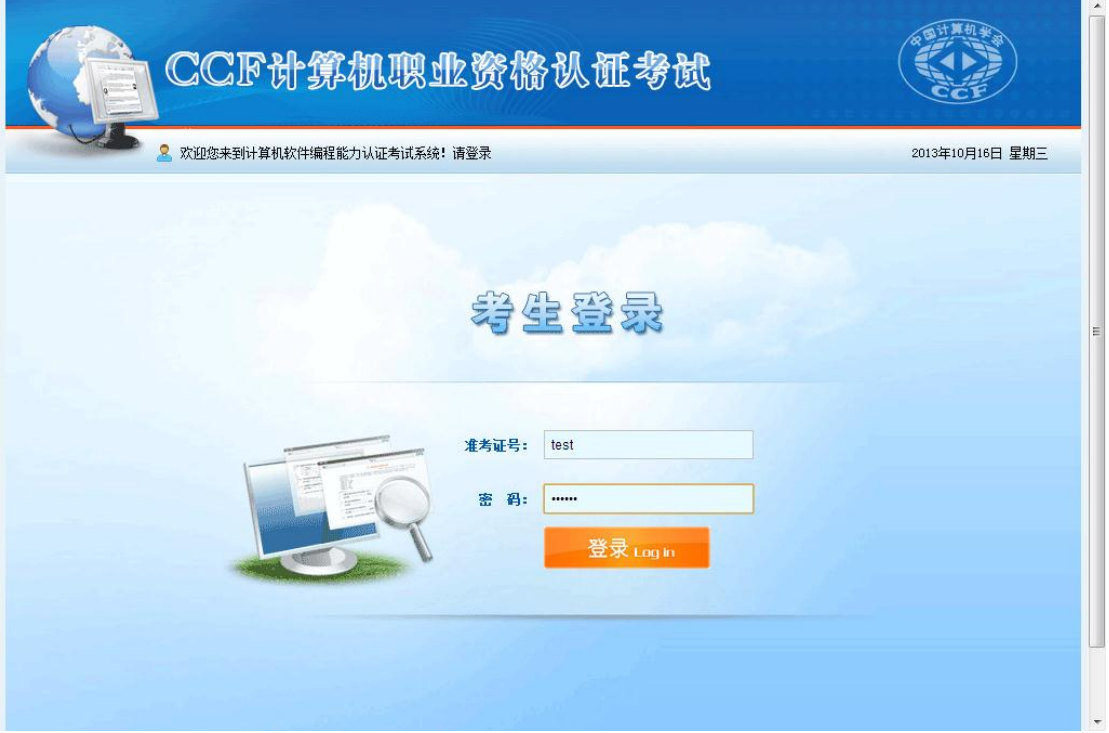

# **二、 阅读考试说明**

考试说明给出了系统的简要操作流程,请认真阅读。

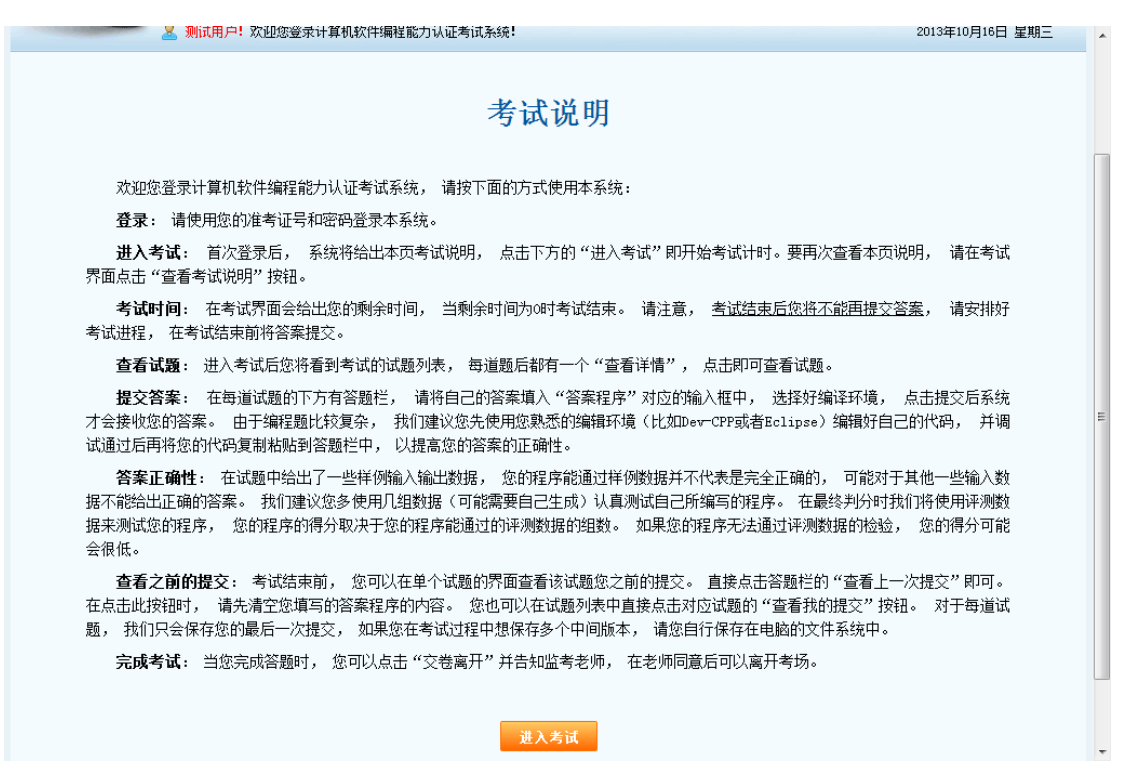

# **三、 开始考试**

阅读完考试说明后,点击下面的"进入考试"即正式开始考试,系统开始计时。要再次 查看考试说明,可以在考试界面中点击"查看考试说明"。

考试开始后,系统进入试题列表,如下图所示。

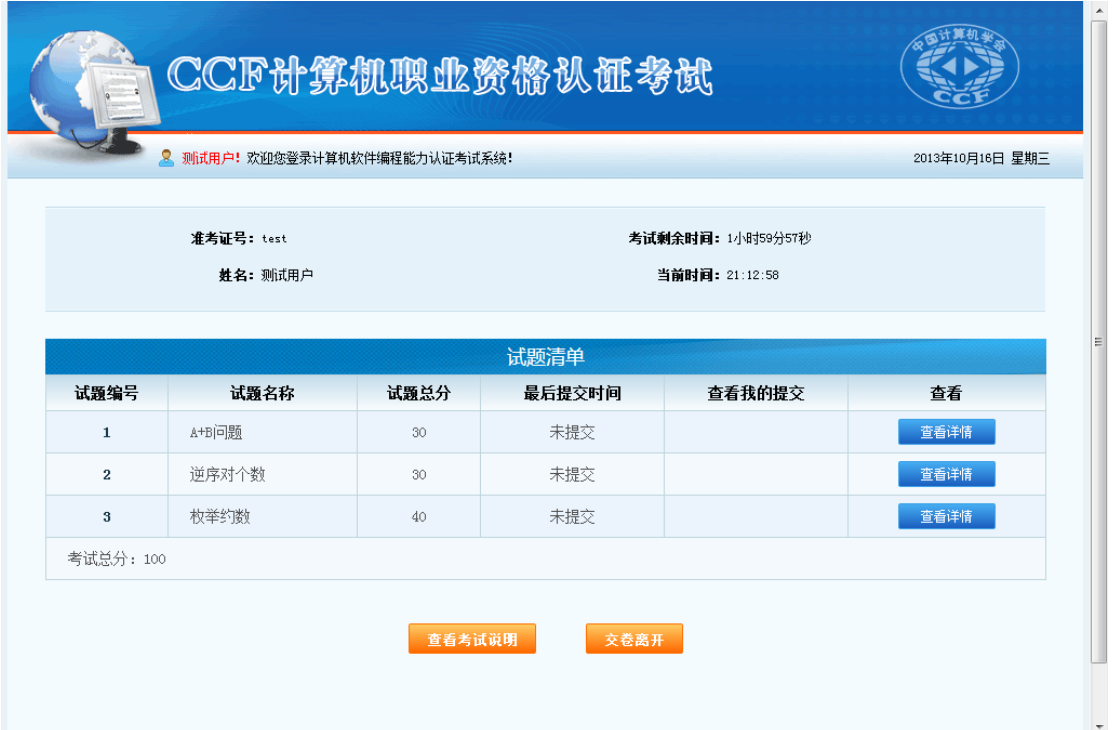

## **四、 查看试题**

点击每道试题右侧的"查看详情"即可阅读试题。

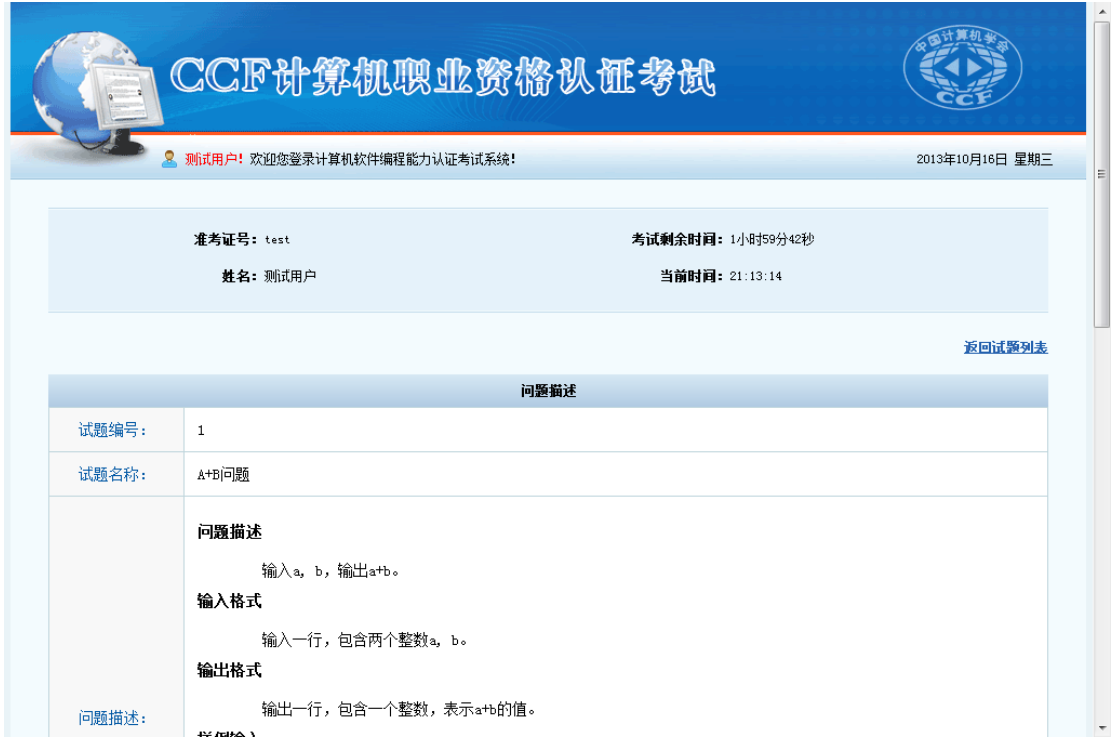

## **五、 提交答案**

在每道试题的下方有答题栏, 请将自己的答案填入"答案程序"对应的输入框中, 选 择好编译环境, 点击提交后系统才会接收您的答案。

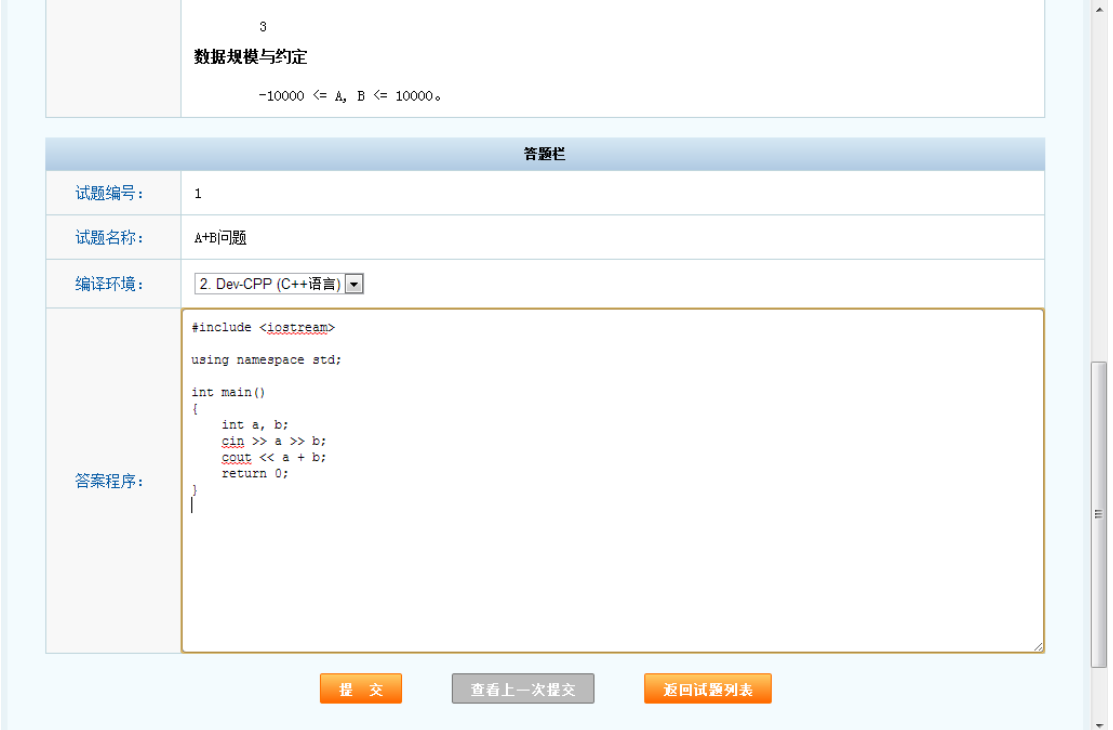

# 第 3 页 共 4 页

由于编程题比较复杂, 我们建议您先使用您熟悉的编辑环境(比如 Dev-CPP 或者 Eclipse)编辑好自己的代码, 并调试通过后再将您的代码复制粘贴到答题栏中, 以提高您 的答案的正确性。

#### **六、 查看之前的提交**

考试结束前, 您可以在单个试题的界面查看该试题您之前的提交。直接点击答题栏的 "查看上一次提交"即可。在点击此按钮时, 请先清空您填写的答案程序的内容。

您也可以在试题列表中直接点击对应试题的"查看我的提交"按钮。

### **七、 完成考试**

当您完成答题时, 您可以点击"交卷离开"并告知监考老师, 在老师同意后可以离开 考场。

#### **八、 关于答案正确性的说明**

在试题中给出了一些样例输入输出数据, 您的程序能通过样例数据并不代表是完全正 确的, 可能对于其他一些输入数据不能给出正确的答案。我们建议您多使用几组数据(可 能需要自己生成)认真测试自己所编写的程序。

在最终判分时我们将使用评测数据来测试您的程序, 您的程序的得分取决于您的程序 能通过的评测数据的组数。如果您的程序无法通过评测数据的检验,您的得分可能会很低。